## **CHAPTER 1**

# **SETTING EXCEL OPTIONS**

InFocus

All of Microsoft Excel's settings are located in the *Excel Options* dialog box. The *Excel Options* control the behaviour and appearance of Excel, enabling you to adjust the operation of the spreadsheet package to suit the way you work.

### In this session you will:

- √ gain an understanding of Excel Options
- ✓ learn how to personalise *Excel*
- ✓ learn how to set the default font
- ✓ learn how to set formula options
- ✓ learn how to set file locations
- ✓ learn how to set **Save** options
- ✓ learn how to set file locations
- ✓ learn how to set the display options.

# **UNDERSTANDING EXCEL OPTIONS**

You can access all of Excel's settings from the *Excel Options* dialog box. You can access this dialog box by clicking on the *File* tab, then clicking on *Options*. The *Excel Options* dialog

box provides a list of setting categories (down the left-hand side) that you can click on to access the related settings.

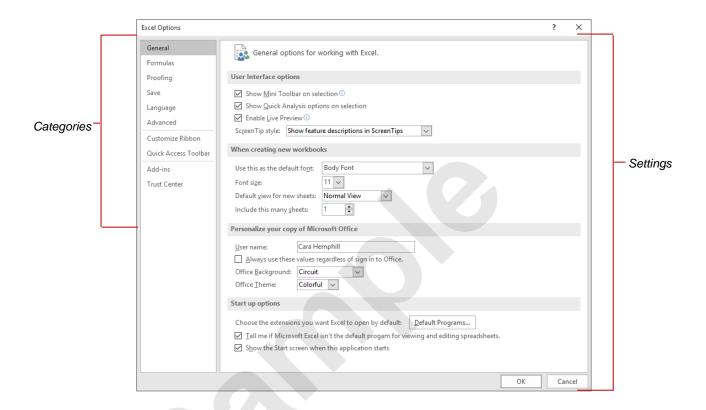

| Category                | Description                                                                                                    |
|-------------------------|----------------------------------------------------------------------------------------------------|
| General                 | These settings control some of the most popular options, including the display and enabling of the Mini toolbar and Live Preview, as well as options for personalising Microsoft Office. Some settings in this category affect all applications in Microsoft Office. |
| Formulas                | The <i>Formulas</i> options allow you to control the calculation of formulas, the performance of the worksheet in terms of calculations, and error handling.                                                                                                    |
| Proofing                | <b>Proofing</b> options control the autocorrect and spelling settings.                                                                                                    |
| Save                    | The location and format used when spreadsheets are saved are controlled by the <i>Save</i> settings.                                                                                                    |
| Language                | These settings control the language(s) used for spelling, help and screen tips.                                                                                                    |
| Advanced                | The <b>Advanced</b> settings control a wide range of options, many of which will be familiar to those who have used the <b>Tools</b> > <b>Options</b> settings in earlier versions of Excel.                                                                         |
| Customise<br>Ribbon     | These settings control the content of the ribbon.                                                                                                    |
| Quick Access<br>Toolbar | These settings control the content of the Quick Access Toolbar.                                                                                                    |
| Add-Ins                 | Add-ins are special programs that bring additional functionality to Microsoft Excel.                                                                                                    |
| Trust Centre            | The settings that protect your spreadsheets are stored in the <i>Trust Centre</i> .                                                                                                    |

## Personalising Excel

Every time you work in a Microsoft Office application, user information is added to the file behind the scenes. Some of this information is found under *General* in the *Excel Options* dialog

box. The entries in these fields are used in various functions in Excel such as tracking changes and comments. *User name* is also used as the *Author* in *Document Properties*.

#### Excel Options Try This Yourself: General options for working with Excel. Formulas Before starting this User Interface options Proofing exercise ensure that Save Show Mini Toolhar on selection (1) Show Quick Analysis options on selection you have a blank Language ✓ Enable Live Preview spreadsheet open... Advanced ScreenTip style: Show feature descriptions in ScreenTips Customize Ribbon When creating new workbooks Click on the File tab, Quick Access Toolbar Use this as the default font: Body Font then click on Options Add-ins 11 ~ to display the Excel Trust Center Default view for new sheets: Normal View **Options** dialog box Include this many sheets: Notice the 'General' Personalize your copy of Microsoft Office category is selected Bob Evans User name: by default in the left Always use these values regardle Office Background: Circuit pane... Office Theme: Colorful V Under **Personalise** your copy of Choose the extensions you want Excel to open by default: Default Programs... Microsoft Office. Iell me if Microsoft Excel isn't the default progam for viewing and editing spreadsho click in *User name*, ☑ Show the Start screen when this application starts then type your name If text already appears in the field, triple-click in the field to select it, then type your name... Click on [OK] to save the settings Any new spreadsheet you create from now on will display your name as the Author

#### For Your Reference...

To personalise Excel:

- 1. Click on the File tab
- 2. Click on Options
- 3. Enter your name in *User name*

#### Handy to Know...

- In situations where workbooks are shared, the information that you enter in *User name* will be used by Excel to show others that you have a shared workbook open.
- The *User name* also appears in pre-set header and footer options.

## **SETTING THE DEFAULT FONT**

The **default font** is the font used for all text and values displayed or entered into a spreadsheet. The standard font used in Excel is Calibri, 11pt, but you can select an alternative font if you need

to. The font settings are located under the *General* category in the *Excel Options* dialog box and affect only new workbooks.

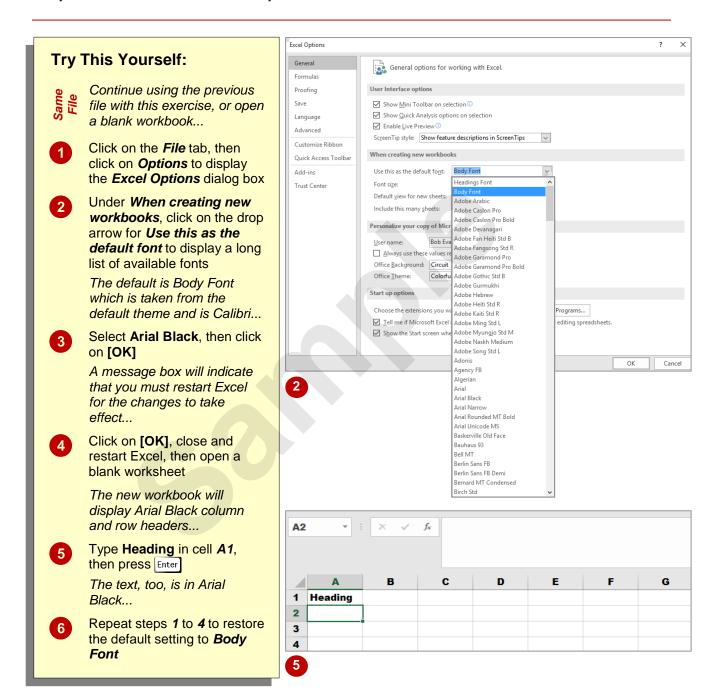

#### For Your Reference...

To **set** the **default font**:

- 1. Click on the File tab, then click on Options
- 2. Click on the drop arrow for *Use this as the default font*, then select the desired font
- 3. Click on [OK]
- 4. Click on [OK], then close and restart Excel

### Handy to Know...

 The font that appears in the column and row headings and in the spreadsheet itself can be changed by applying an alternative theme or theme font. The Themes group of commands appears in the Themes group on the Page Layout tab.

Cancel

## SETTING FORMULA OPTIONS

Formulas are such a big part of using spreadsheets that Excel has devoted an entire *Options* category to formula settings. They include *Calculation options*, *Working with* 

formulas, Error Checking and Error checking rules. To help you understand what the settings do, Excel includes information icons which display relevant help when you point to them.

#### Excel Options **Try This Yourself:** General $f_{m{x}}$ Change options related to formula calculation, performance, and error handling Formulas Before starting this Calculation options Proofing exercise ensure that a Workbook Calculation ① Enable iterative calculation O Automatic Maximum Iterations: 100 blank spreadsheet is Language Automatic except for data tables Maximum Change: 0.001 Advanced open... Customize Ribbon Recalculate workbook before saving Click on the File tab, click Quick Access Toolbar Working with formulas on Options to display the Add-ins ☐ <u>R</u>1C1 reference style ① Excel Options dialog box, Trust Center Formula AutoComplete 1 then click on Formulas in ✓ Use GetPivotData functions for PivotTable references the left pane Error Checking Under Calculation ☑ Enable <u>b</u>ackground error checking Reset Ignored Errors options. click on Manual in Workbook Calculation Error checking rules to select it ☑ Cells containing formulas that result in an error ① Formulas which omit cells in a region © ✓ Incongistent calculated column formula in tables ① ✓ Unlocked cells containing formulas ① Click on [OK] to apply Cells containing years represented as 2 digits ① Formulas referring to empty cells 1 these settings ✓ Numbers formatted as text or preceded by an apostrophe ① Data entered in a table is invalid 1 Formulas inconsistent with other formulas in the region ① Type 1 in cell A1 and 2 in cell A2, then click in cell On the **Home** tab. click on AutoSum in the Editing group to create and insert a SUM formula, then press Enter The total of 1 and 2 is 3... Click in cell A1, type 4, then press Enter Press [5] to update the total Repeat steps 1 to 3, clicking on Automatic under Workbook Calculation to restore the calculation settings

#### For Your Reference...

#### To **set formula options**:

- 1. Click on the File tab, then click on Options
- 2. Click on Formulas
- 3. Make the required changes
- 4. Click on [OK]

#### Handy to Know...

 Ensure Formula AutoComplete is selected in the Formula category of the Excel Options dialog box as this automatically displays help when you build a formula, especially where functions are involved, helping you to complete functions accurately.

## UNDERSTANDING SAVE OPTIONS

From your perspective, saving a spreadsheet is as simple as clicking on **Save** or pressing ctrl + S. From Excel's perspective, however, there is a whole lot more that goes on when you save a

spreadsheet. The operation is controlled by the save settings that appear in the *Excel Options* dialog box.

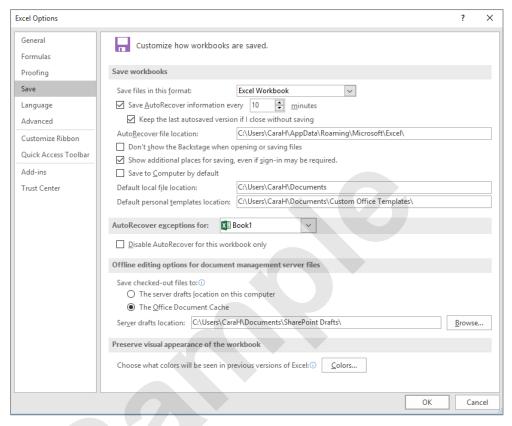

#### **Save Settings**

Save files in this format Excel allow

Excel allows you to save spreadsheets in a wide range of formats. Whatever format you select here will be the default format that Excel uses to save files unless you specify a different format when you save.

Save AutoRecover information every 10 minutes

Excel automatically creates a spreadsheet recovery file at the interval that you specify in *minutes*. You can specify a time from 1 to 120 minutes. If Excel crashes for any reason, the latest AutoRecover file will open when you next start Excel. You can then save the changes.

AutoRecover file location

This is the folder that the AutoRecover files are stored in.

Default file location

This is the folder that spreadsheets are automatically stored in. It is also the folder that is opened when you click on the *FILE* tab and click on *Open*. This is the same folder as that shown in *File Locations*.

AutoRecover exceptions

Allows you disable AutoRecover for a specific file.

Save checked-out files to

This specifies whether or not to save checked-out files to your computer or to the server. It is used for sharing spreadsheets.

Server drafts location

This specifies the local server drafts location that is used if your checked-out files are stored locally.

Visual appearance

Controls the colours that will be used when a file is opened in an earlier version of Excel.

## **SETTING SAVE OPTIONS**

The **Save** settings in Excel reside in the **Excel Options** dialog box. They can be used to modify the way Excel saves spreadsheets, enabling you to create backup copies automatically or specify

a different default save format. This is useful if you need to save all of your spreadsheets in *Excel 97-2003 Spreadsheet* format for compatibility reasons.

#### Excel Options **Try This Yourself:** General Customize how workbooks are saved. Formulas Continue using the Save workbooks previous file with this Save ☑ Save <u>A</u>utoRecover information every 10 <u>m</u>inutes Language exercise, or open a blank Keep the last autosaved version if I close without saving Advanced workbook... AutoRecover file location: C:\Users\CaraH\AppData\Roaming\Microsoft\Excel Customize Ribbon ☐ Don't show the Backstage when opening or saving files Quick Access Toolbar Click on the File tab, click ☑ Show additional places for saving, even if sign-in may be required. Save to Computer by default on *Options* to display the C:\Users\CaraH\Documents Trust Center Default local file location: Excel Options dialog box, Default personal templates location: C:\Users\CaraH\Documents\Custom Office Templates\ then click on Save in the AutoRecover exceptions for: | | Book1 left pane ☐ <u>D</u>isable AutoRecover for this workbook only Click on the drop arrow for Offline editing options for document management server files 2 Save files in this format. Save checked-out files to: O The server drafts location on this computer then select Excel 97-2003 The Office Document Cache Workbook (\*.xls) Server drafts location: C:\Users\CaraH\Documents\SharePoint Drafts\ Click on [OK] to save the Preserve visual appearance of the workbook changes oose what colors will be seen in previous versions of Excel: Colors... Open a new blank workbook 2 Click on the File tab, click on Save, then click on 5 Save As [Browse] to open the Save **As** dialog box ✓ 💍 Search Documents Organise ▼ New folder a Notice that Save as type is Documents automatically set to Excel Date modified 🔬 Music 97-2003 Workbook (\*.xls)... ∨ Documents (15) Pictures C:\Users\CaraH Click on [Cancel] to return Videos Outlook Files 11/07/2014 11:36 ... 6 OneNote Notebooks 7/01/2015 12:21 PM to the Backstage, then Network 26/08/2014 4:55 PM Notes click on Options Repeat steps 2 to 4 and Save as type: Excel 97-2003 Workbook change Save files in this format back to Excel Authors: Bob Evans Tags: Add a tag Workbook (\*.xlsx) Save Thumbnail Hide Folders

#### For Your Reference...

To set save options:

- 1. Click on the File tab, then click on Options
- 2. Change the settings as required, then click on **[OK]**

#### Handy to Know...

 The Save as type setting can be changed at the time that you save a file; however, if you make the change in Excel Options the format you need will appear automatically, saving you time and reducing the likelihood that you'll use the wrong format accidentally.

## SETTING THE DEFAULT FILE LOCATION

By default, Excel records the location of different types of files so that it can find them when you need them. For example, Excel will automatically look for your pictures and other graphic files in the predefined folder called **Pictures** under your user name. The only location that you can change is where Excel looks for your spreadsheet files. This is known as the **Default file location**.

#### Excel Options **Try This Yourself:** General Customize how workbooks are saved. Before starting this Save workbooks Proofing Excel Workbook exercise ensure that a Save Save files in this format: Language ✓ Save <u>A</u>utoRecover information every 10 <u>m</u>inutes blank workbook is ✓ Keep the last autosaved version if I close without saving Advanced open... AutoRecover file location: C:\Users\CaraH\AppData\Roaming\Microsoft\Excel\ Customize Ribbon ☐ Don't show the Backstage when opening or saving files Quick Access Toolbar Click on the File tab, click Save to Computer by default on Options, then click on C:\Course Files for Microsoft Excel 2016 Default local file location: Trust Center Save in the left pane Default personal templates location: C:\Users\CaraH\Documents\Custom Office Templates\ AutoRecover exceptions for: No Workbooks Open Select the text in the Default local file Disable AutoRecover for this workbook only location, then write the Offline editing options for document management server files path down so that you Save checked-out files to: The server drafts location on this computer can restore it later ● The Office Document Cache Server drafts location: C:\Users\CaraH\Documents\SharePoint Drafts\ Type C:\Course Files for Microsoft Excel Preserve visual appearance of the workbook 2016 Choose what colors will be seen in previous versions of Excel: ① Colors... Click on [OK] to apply the setting 3 Click on the File tab, click on Open, then click on XII Open [Browse] to display the ✓ ↑ ≪ OS (... → Course Files for Microsof... ∨ ひ Search Course Files for Micros... ク Open dialog box New folder Organise \* Excel now automatically looks in the course files This PC folder. The list of files you Desktop see may vary from that Documents shown here... Downloads Saving Advanced Advanced Advanced Music Click on [Cancel] to 6 Pictures close the dialog box and ■ Videos return to the Backstage S (C:) Repeat steps 1 to 4 to All Excel Files (\*.xl\*;\*.xlsx;\*.xlsm; ~ File name: restore the original path Open

#### For Your Reference...

To **set** the **file location**:

1. Click on the File tab, then click on Options

5

- 2. Click on Save
- 3. Change the **Default file location**
- 4. Click on [OK]

### Handy to Know...

 If you use several different locations but don't want to change the default file location, you might want to pin your most accessed folders under *Recent Folders* in the *Open* place. This keeps the folders at the top of the list so you can access them easily. You can also pin workbooks under *Recent Workbooks*.

## **SETTING ADVANCED OPTIONS**

The **Advanced** options found in the **Excel Options** dialog box allow you to change the way that Excel looks and behaves. They include editing, copy and paste, print, display calculation,

formulas, general and compatibility settings. For example, you can change the gridline colour, whether or not page breaks and sheet tabs appear, and the units of measure on the ruler.

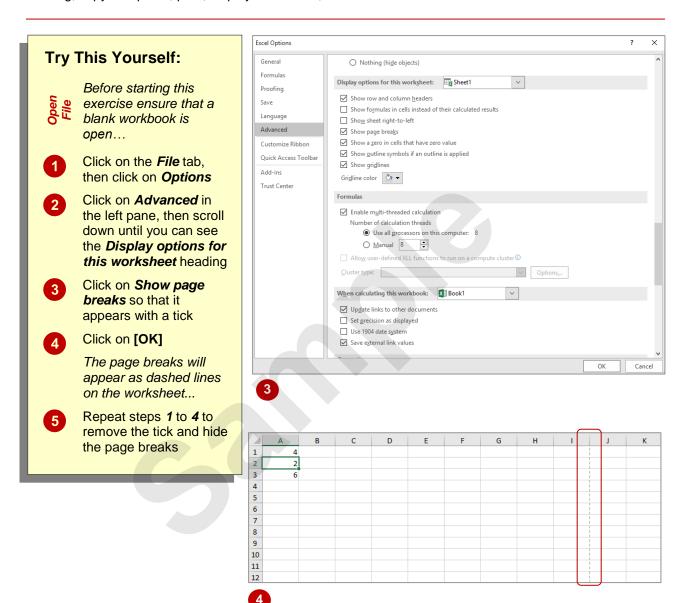

#### For Your Reference...

To **set** the **advanced options**:

- 1. Click on the File tab, then click on Options
- 2. Click on Advanced
- 3. Make the required changes
- 4. Click on [OK]

#### Handy to Know...

In the *Editing options* section, you'll find the setting *Zoom on roll with IntelliMouse*.
 With this turned on, Excel will zoom in or out of the spreadsheet when you roll the wheel on the mouse, rather than scrolling up and down as it would normally.

# **Notes:**

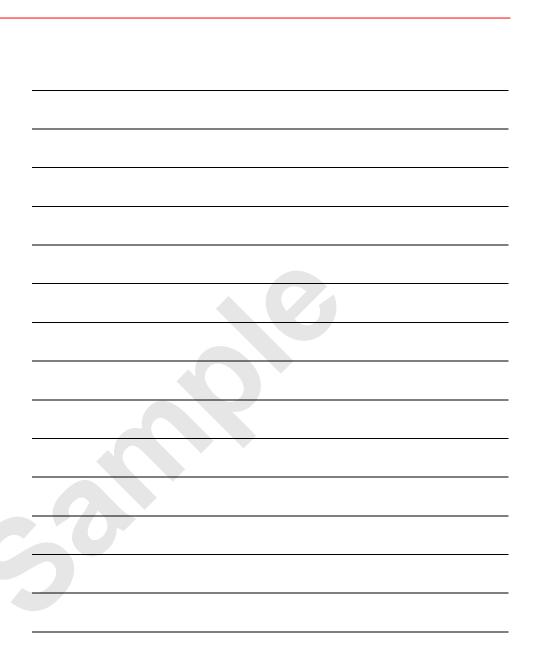

## CHAPTER 2

# **PROTECTING DATA**

InFocus

Data in worksheets can be protected. For instance, you may want to protect data to prevent accidental deletion or modification of key values or complex formulas, or to prevent users from entering data anywhere else in the worksheet or workbook other than specific input cells.

Protection is most often applied to worksheets that are used frequently or by multiple users, such as timesheets or expense reports.

### In this session you will:

- ✓ understand data protection
- ✓ learn how to provide access to cells
- ✓ learn how to protect a worksheet
- ✓ learn how to work with a protected worksheet
- ✓ learn how to disable worksheet protection
- learn how to provide restricted access to cells with passwords
- ✓ learn how to password protect a workbook
- ✓ learn how to open a password protected workbook
- ✓ learn how to remove passwords from a workbook.

## Understanding Data Protection

By default, all cells in an Excel worksheet are **locked**. However, the worksheet is also **unprotected** by default and so the cells remain accessible. By unlocking cells and then applying

protection to a worksheet, you are able to limit a user's access to only the unlocked cells. You can also apply passwords when protecting a worksheet or a workbook.

#### **Unlocking Cells**

All cells in an Excel worksheet are locked. Prior to applying protection to the worksheet, these cells can still be edited. Once protection is applied, the cells will become inaccessible and you will no longer be able to edit them. You have the option of unlocking some cells prior to applying protection, so that users will still be able to access and edit these cells. To indicate whether a cell will be locked or unlocked, simply select an option in the *Format Cells* dialog box, as shown below.

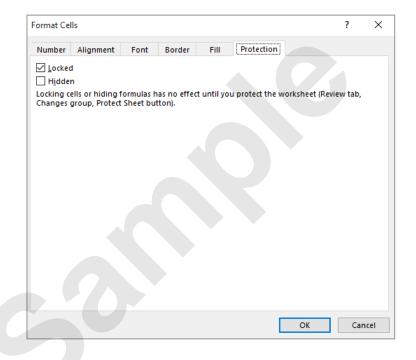

#### **Protecting A Worksheet**

After specifying which cells are to be locked and unlocked, you need to protect the worksheet. You may choose to apply a password to the worksheet, in which case only users who know the password will be able to unprotect it and gain unrestricted access. You are also able to select which actions users will be able to perform, from the list of actions provided.

#### **Protecting A Workbook**

As well as the ability to apply protection to a worksheet, Excel also provides you with the ability to protect a workbook as a whole. You have the option of applying two passwords: one to *open* the workbook, and another to *modify* it. Users who have the *open* password but not the *modify* password will only be able to open the workbook in *Read-Only* mode and they will not be able to make any changes. You can set workbook protection using options on the *Review* tab or using the *Save As* dialog box.

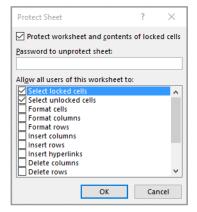